Version 1.9

2023/09/06

# Student Email Service User Guide

HONG KONG CHU HAI COLLEGE | created by ETSO

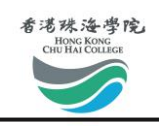

# **Version History**

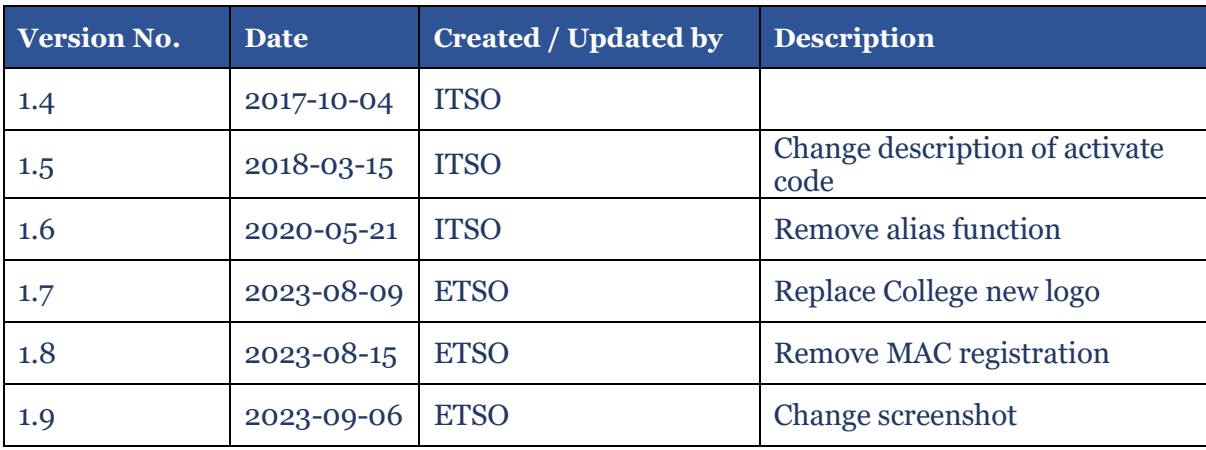

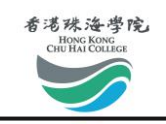

# **Contents**

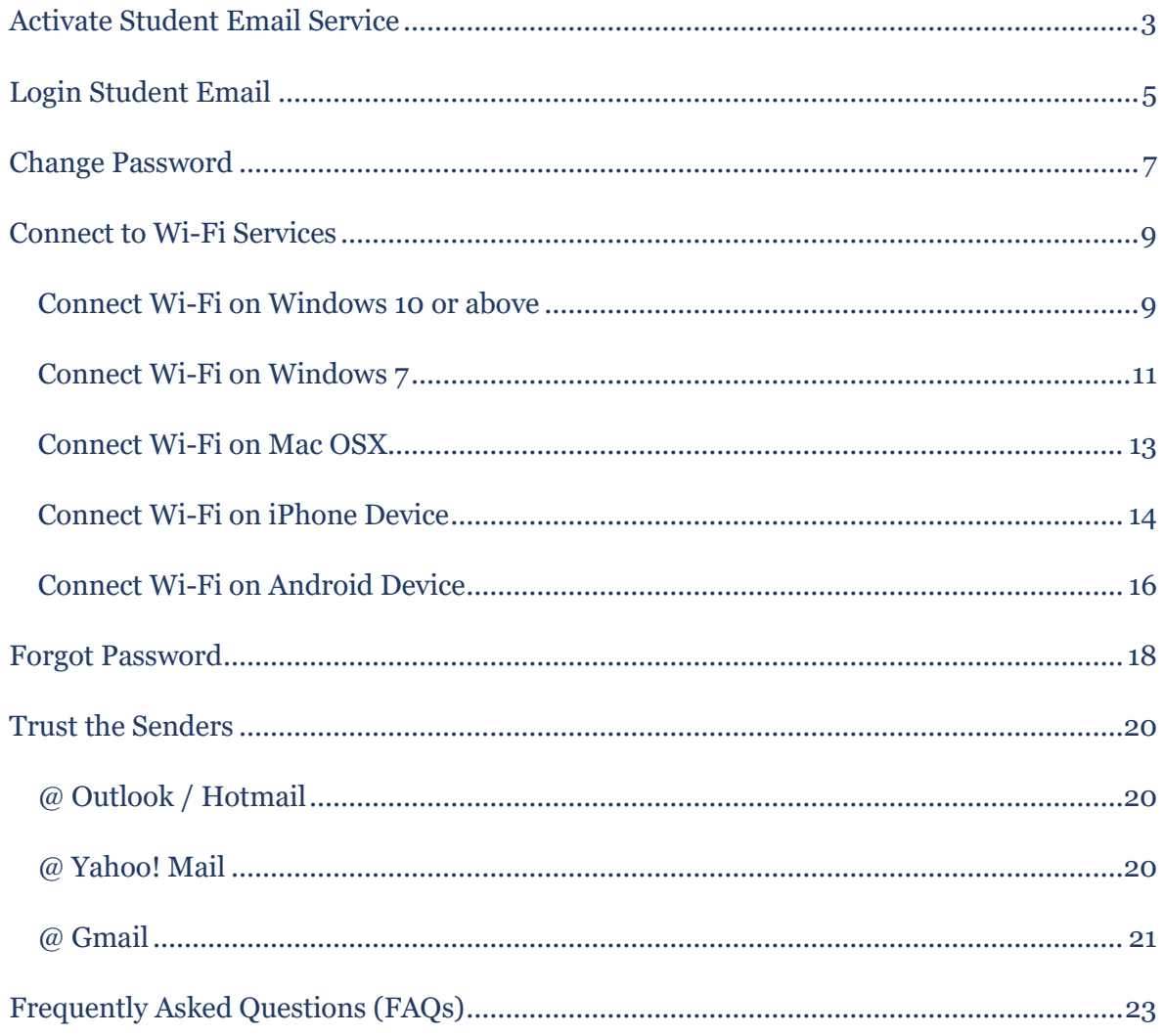

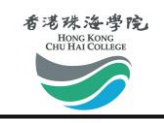

### <span id="page-3-0"></span>**Activate Student Email Service**

You have to activate your account before using the email service provided through the student email server. Please access the activation page at [http://student.chuhai.edu.hk/resetpass/activate.](http://student.chuhai.edu.hk/resetpass/activate)

Step 1: Fill in the related information and press the activation button

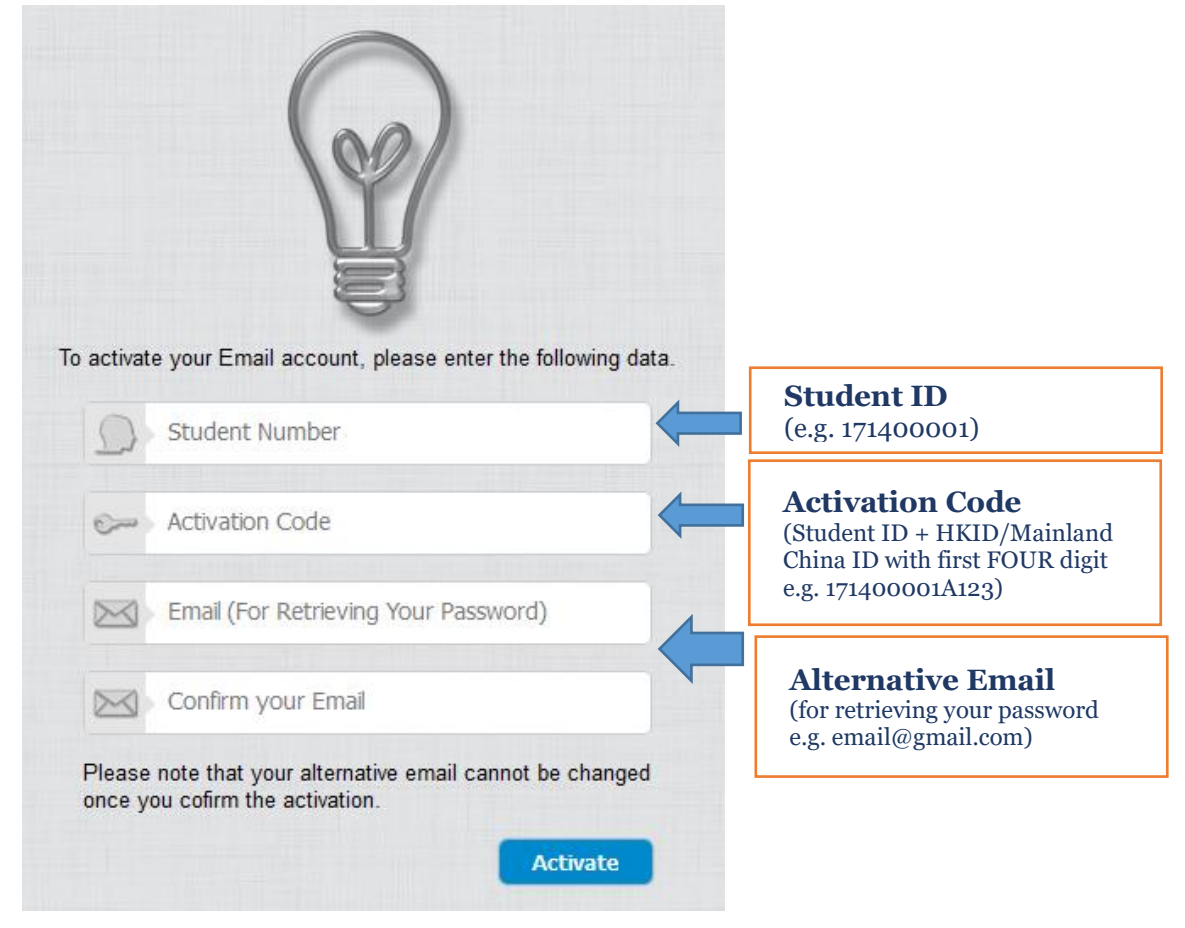

#### Step 2: Please check your registered Email

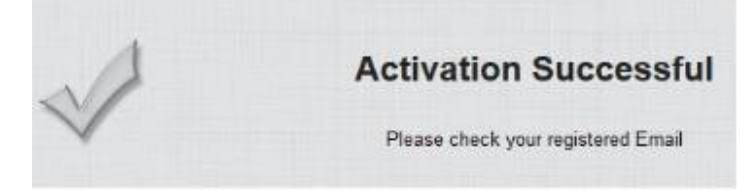

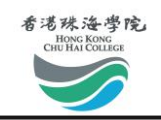

#### Step 3: Check your email for login password

Dear Student,

This email address has been registered at the Email Service provided to students of the Chu Hai College of Higher Education. You are now able to login to the Email Service with following information.

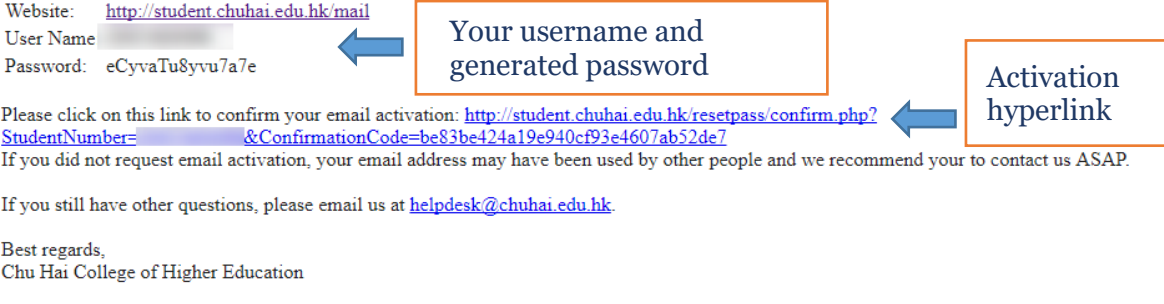

This is a system generated email. Do not reply to this email.

The system will generate and send a default password to the email account you have provided during step 1.

You will not be able to use the password until you click on the **activation link**. We recommend that you reset your password at once after your first login. (Please refer to the section "Change Password").

#### Step 4: Activation successful

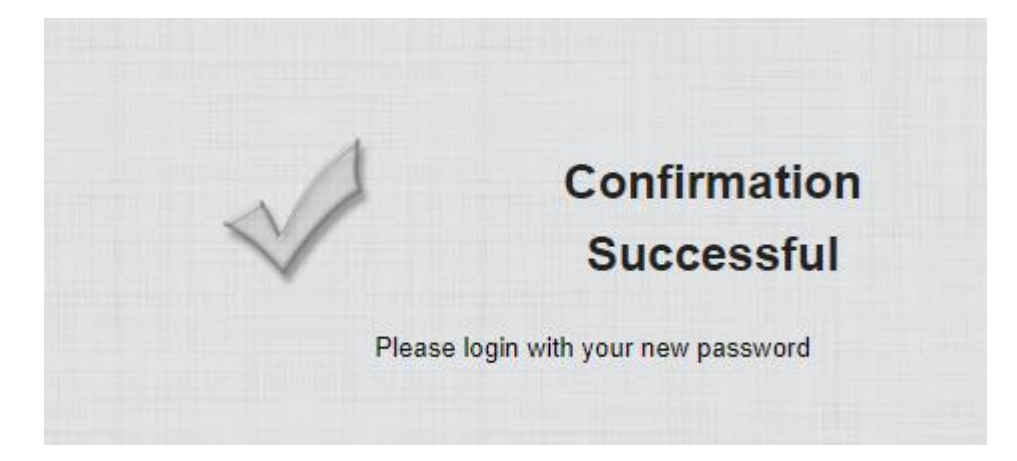

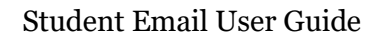

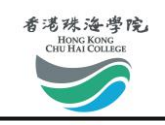

# <span id="page-5-0"></span>**Login Student Email**

To login your student email, please go to the URL:<https://outlook.office.com/mail/> to login to the system, or you can go the to the URL: <u>https://student.chuhai.edu.hk</u>

Method 1: Login through login page

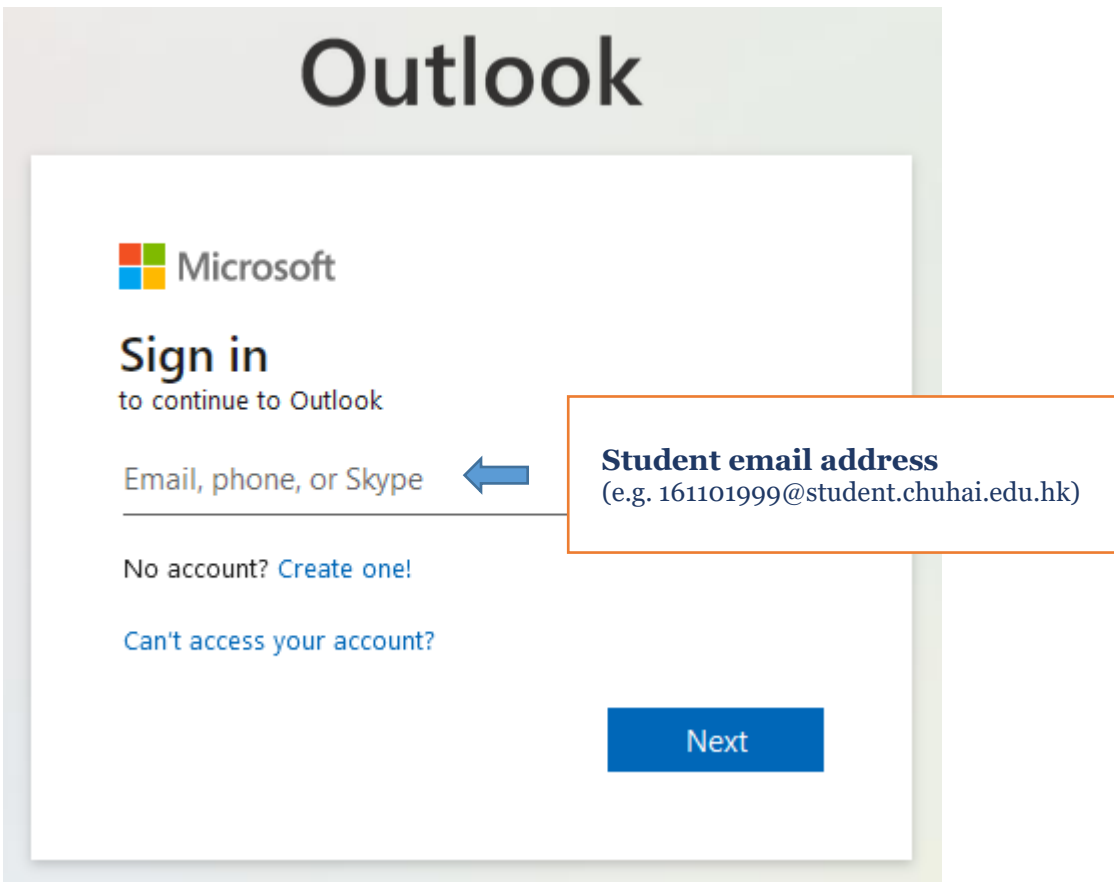

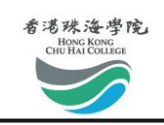

#### Method 2: Login through link

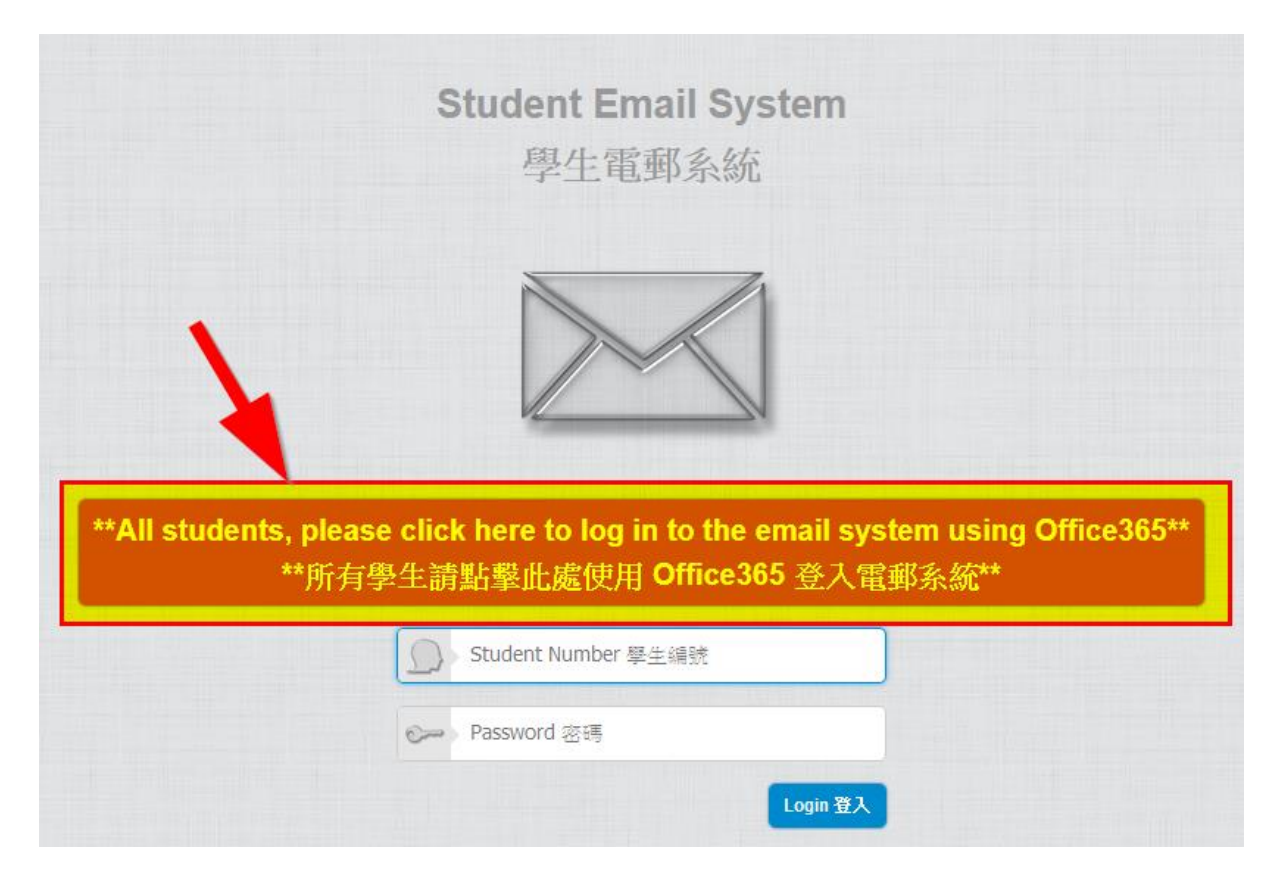

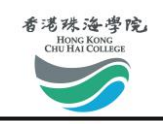

### <span id="page-7-0"></span>**Change Password**

The online system allows you to change your password. Before resetting your password, make sure you have already activated your account.

\*\*\* Please note that it will take 5 to 10 minutes for the password to take effect.

Step 1: Go to the URL:<http://student.chuhai.edu.hk/resetpass>

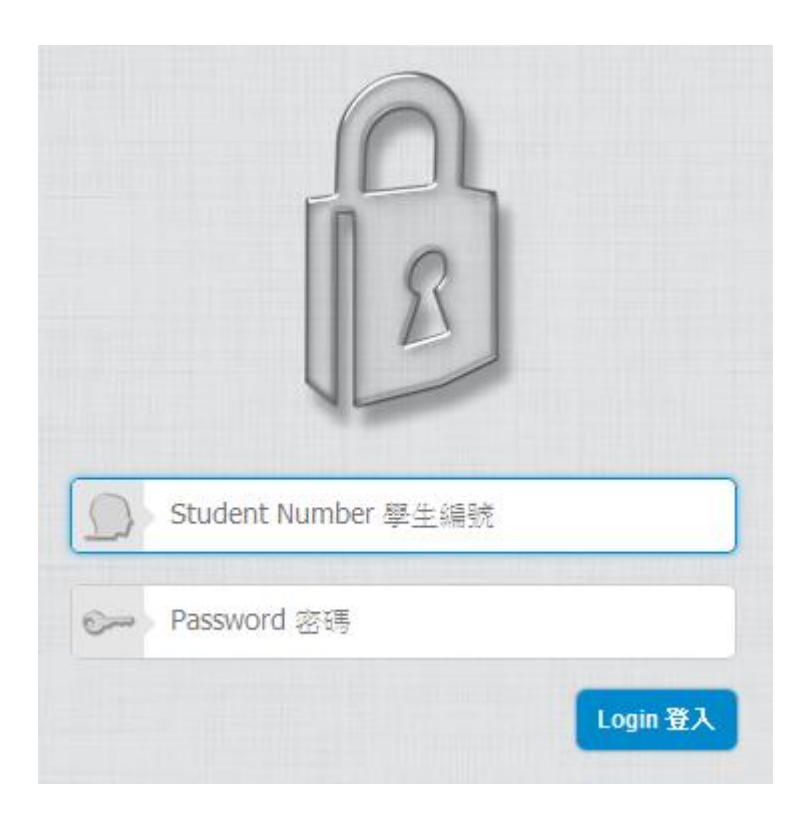

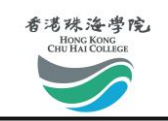

Step 2: After login, please click "Reset Password", follow the instructions and click "Submit"

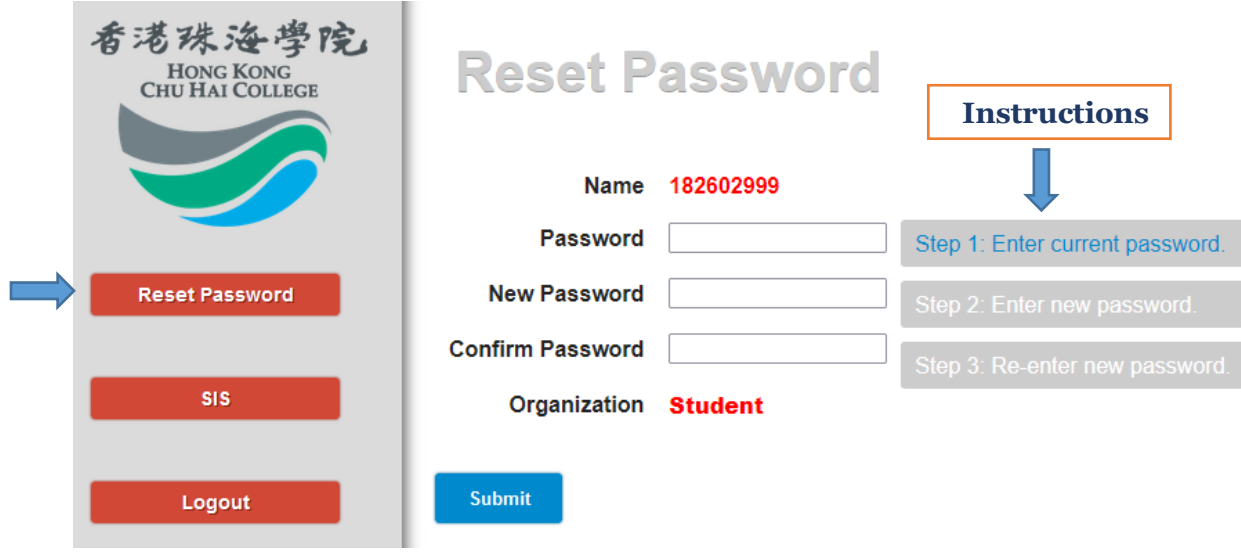

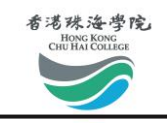

### <span id="page-9-0"></span>**Connect to Wi-Fi Services**

### <span id="page-9-1"></span>**Connect Wi-Fi on Windows 10 or above**

Step 1: Click the Wi-Fi button  $\sqrt{m}$  on the bottom right corner, choose "CHUHAI-STUDENT', and click "Connect".

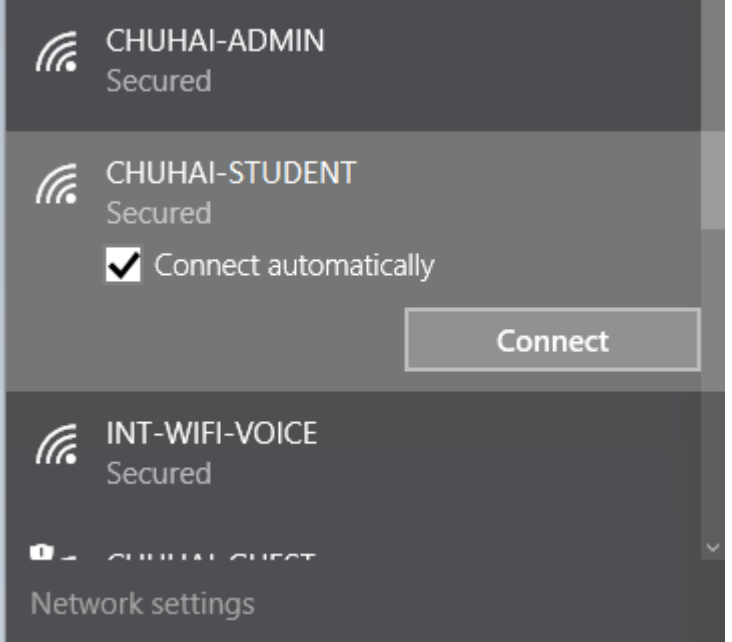

Step 2: Click "Connect". You may need to repeat this steps a few times.

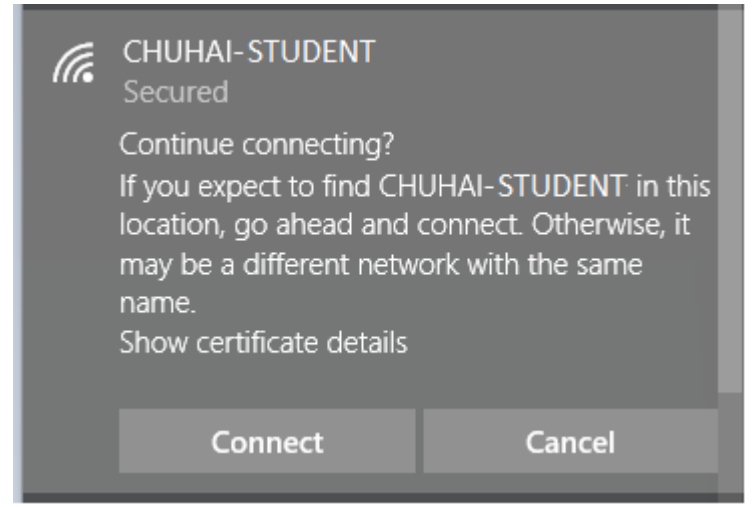

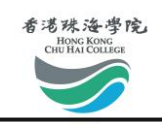

#### Step 3: Input the login information of your student account.

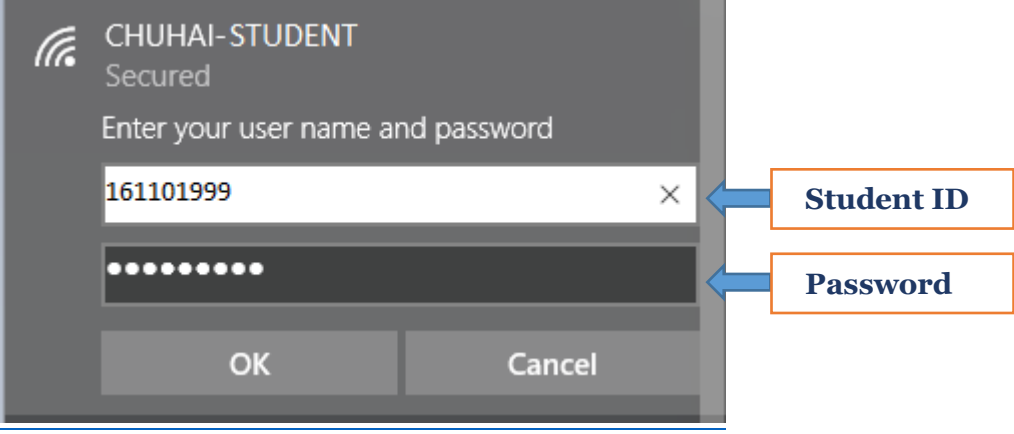

Step 4: You may now be able to connect to the Wi-Fi.

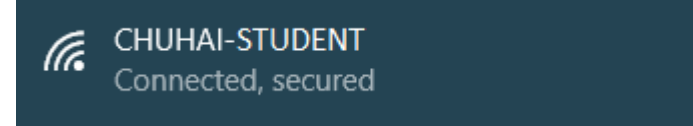

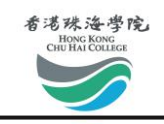

# <span id="page-11-0"></span>**Connect Wi-Fi on Windows 7**

Step 1: Click the Wi-Fi button on the bottom right corner, choose "CHUHAI-STUDENT', and click "Connect".

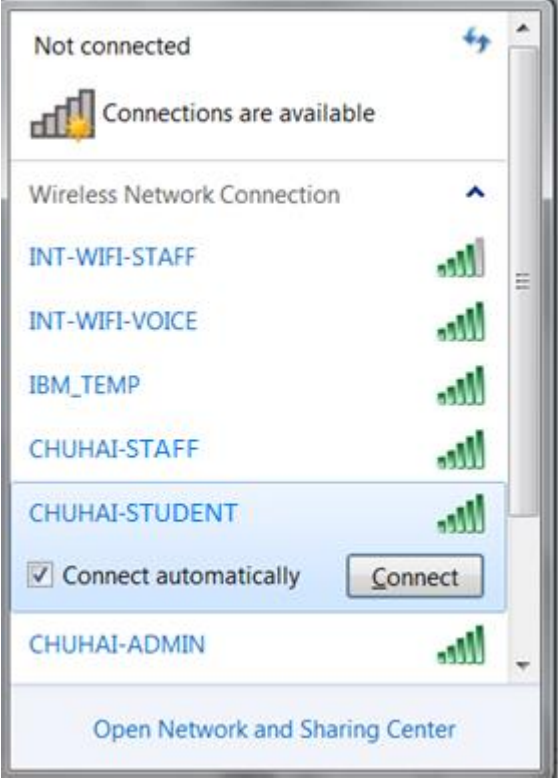

Step 2: Input the login information of your staff account.

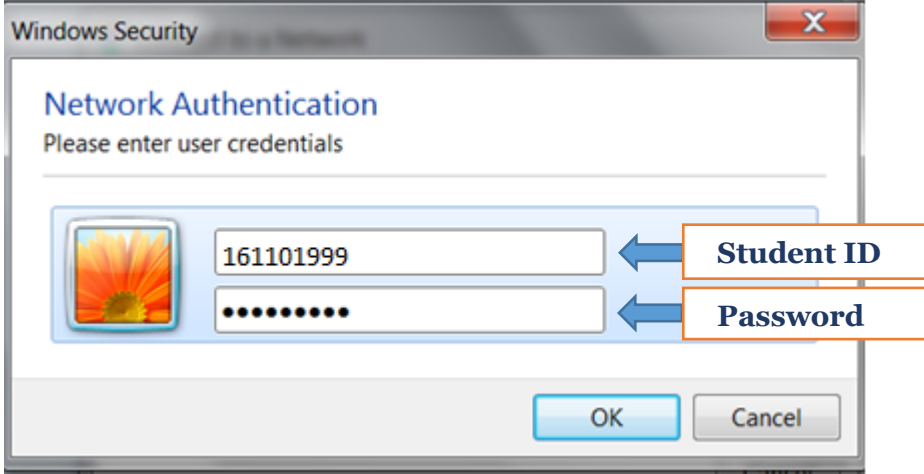

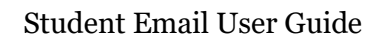

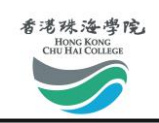

#### Step 3: Click "Connect".

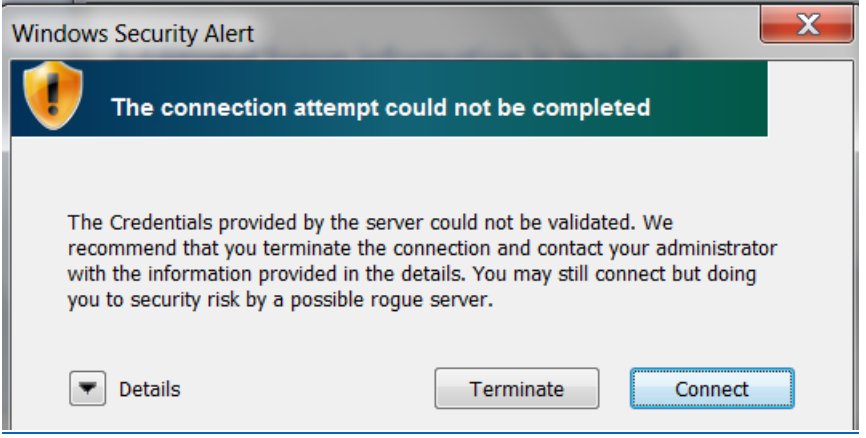

#### Step 4: You may now be able to connect to the Wi-Fi.

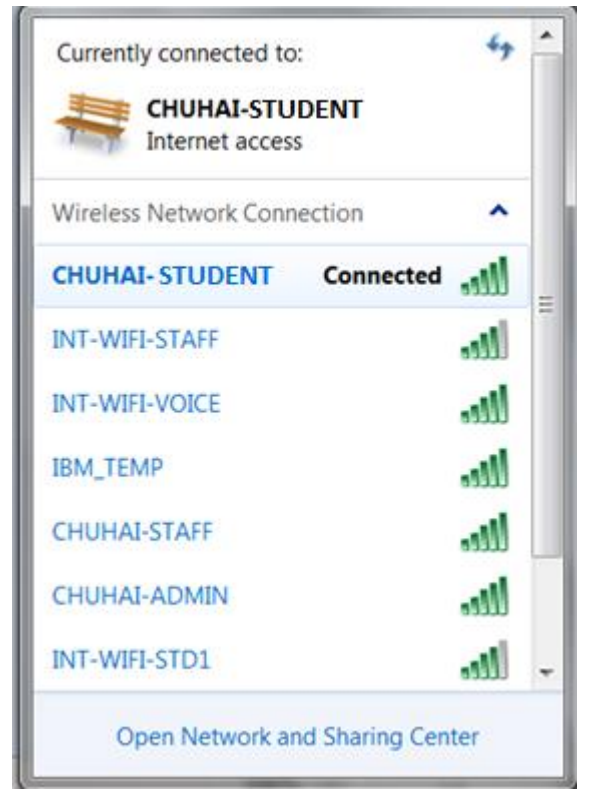

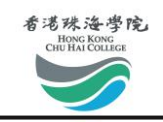

### <span id="page-13-0"></span>**Connect Wi-Fi on Mac OSX**

Step 1: Click on the Wi-Fi button on the top right corner, and choose "CHUHAI-STUDENT".

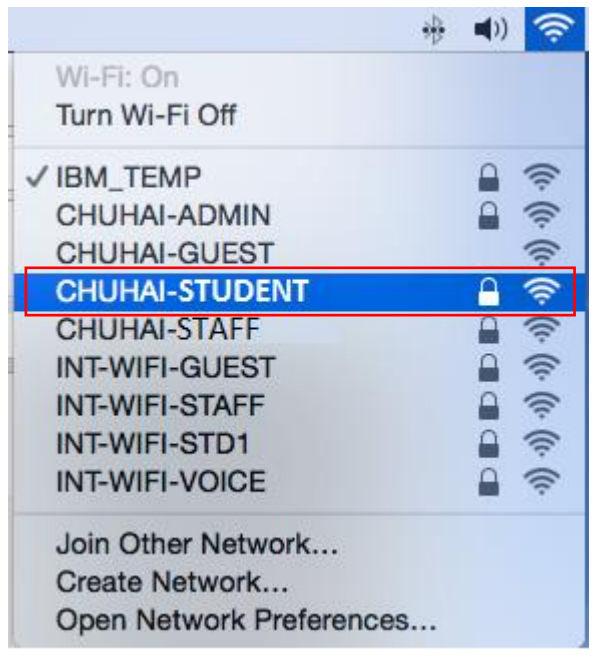

Step 2: Enter your username and password, then click "Join"

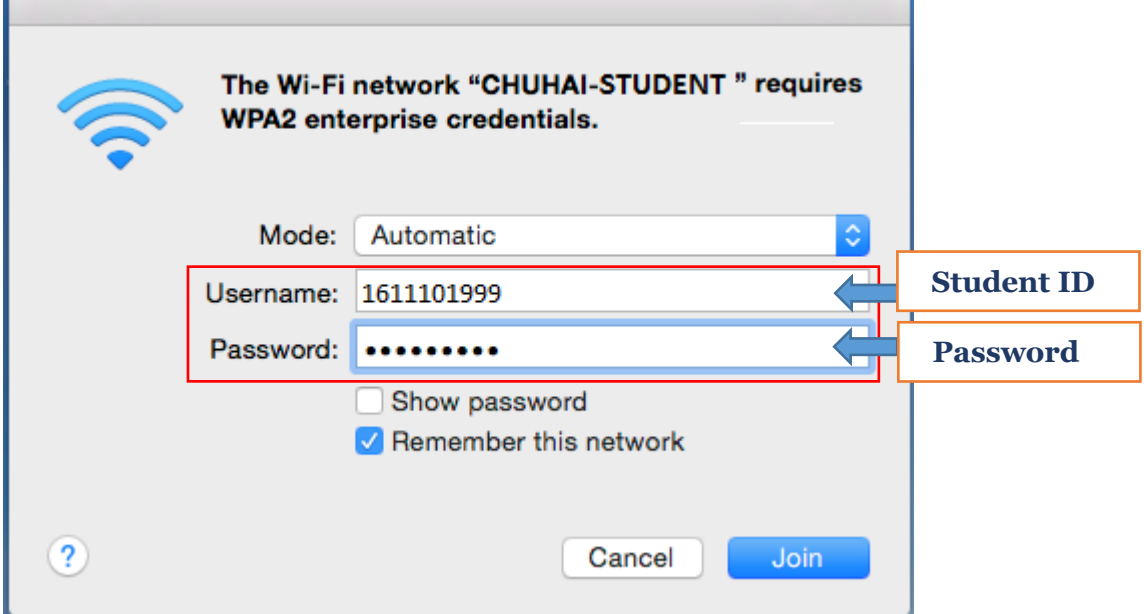

Step 3: You are now connected to the Wi-Fi.

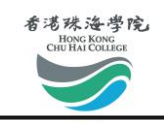

# <span id="page-14-0"></span>**Connect Wi-Fi on iPhone Device**

Step 1: Go to Settings > Wi-Fi, and choose "CHUHAI-STUDENT".

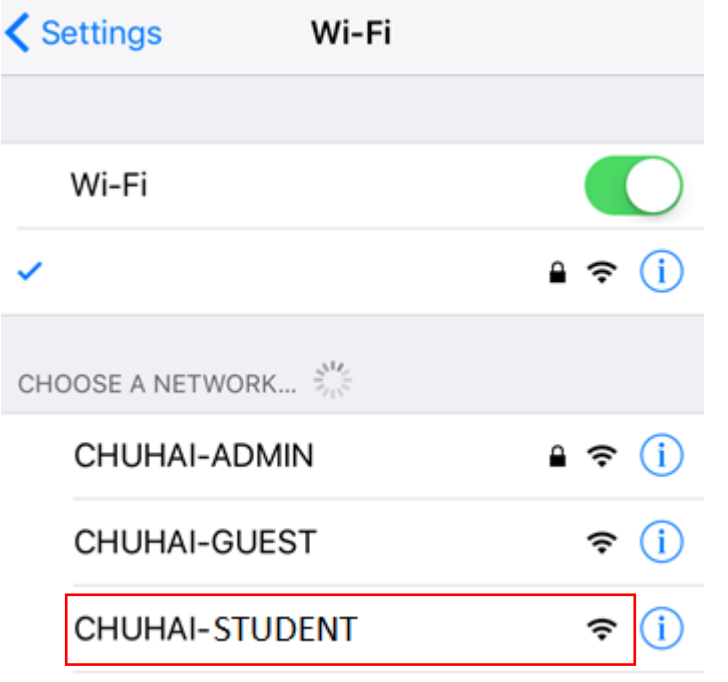

Step 2: Enter your username and password, then click "Join"

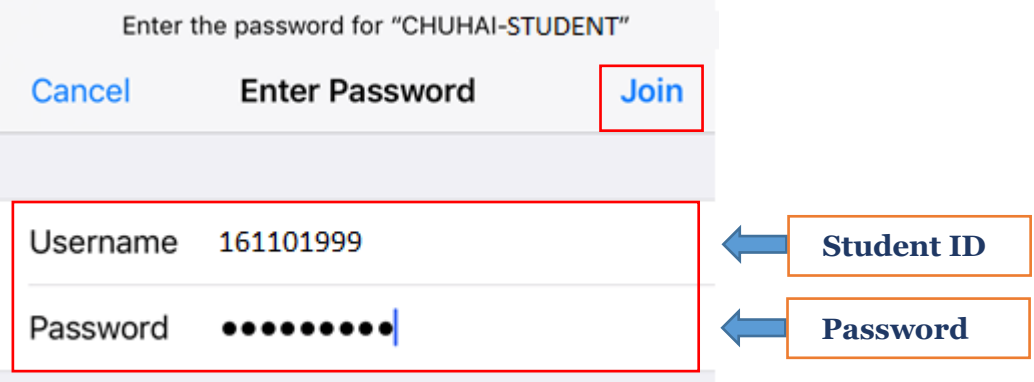

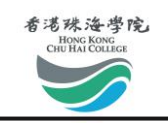

### Step 3: Click "Trust"

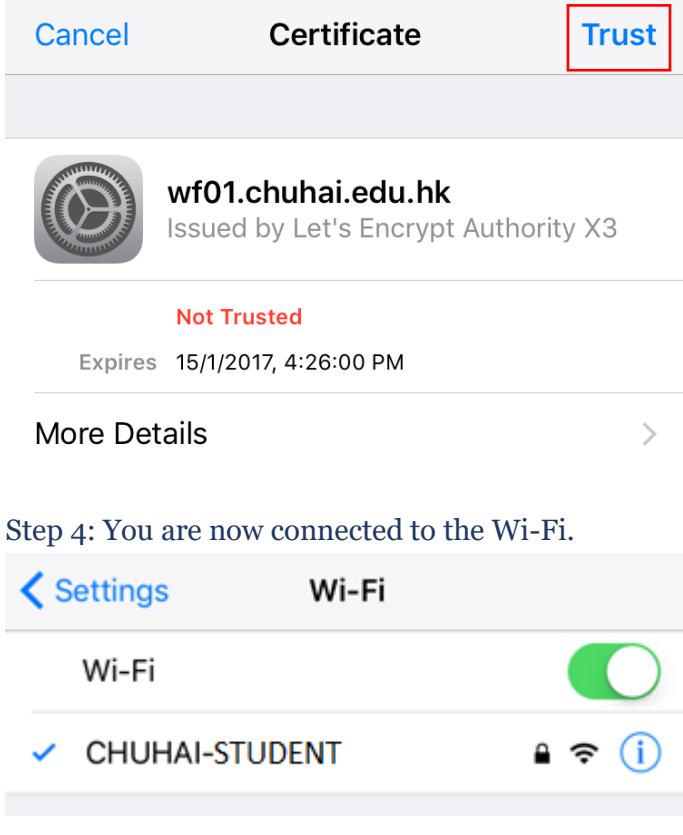

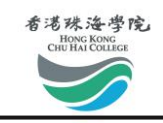

# <span id="page-16-0"></span>**Connect Wi-Fi on Android Device**

Step 1: Go to Settings > Wi-Fi, and choose "CHUHAI-STUDENT"

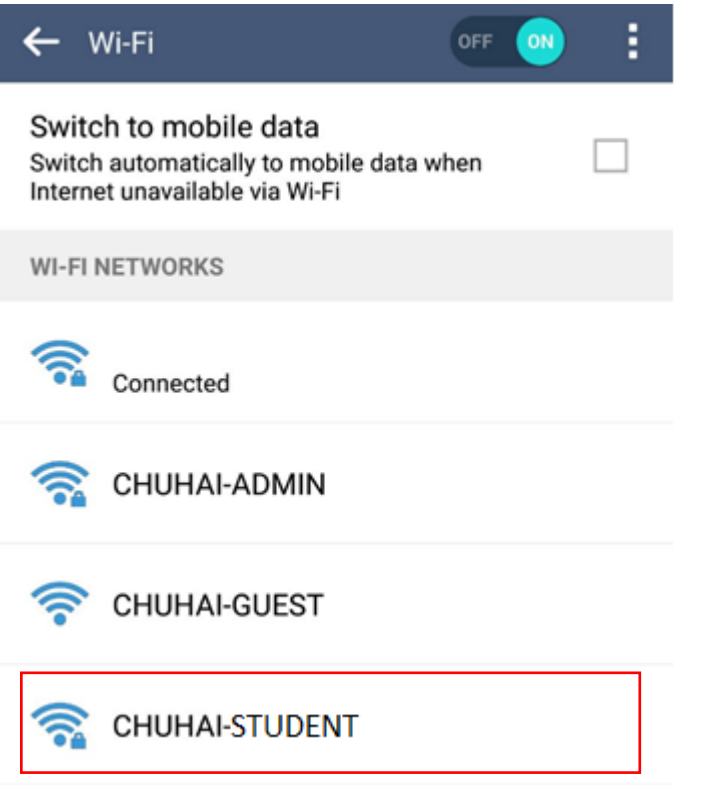

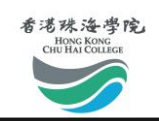

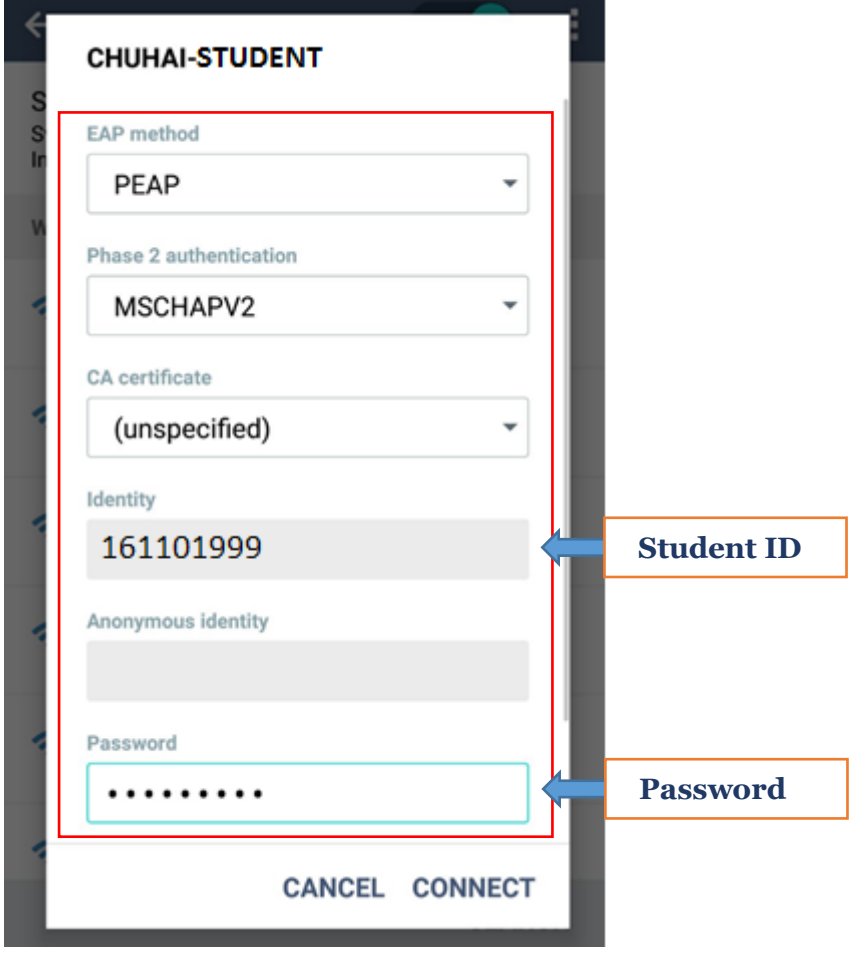

#### Step 2: Set as follows, and enter your username and password.

Step 3: You are now connected to the Wi-Fi.

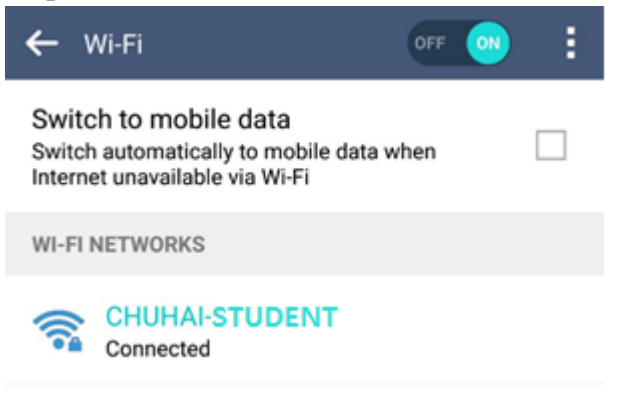

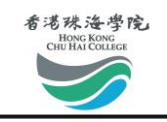

# <span id="page-18-0"></span>**Forgot Password**

Step 1: Go to login page [\(http://student.chuhai.edu.hk/\)](http://student.chuhai.edu.hk/) or reset password page [\(http://student.chuhai.edu.hk/resetpass](http://student.chuhai.edu.hk/resetpass)), and click "Forgot Password"

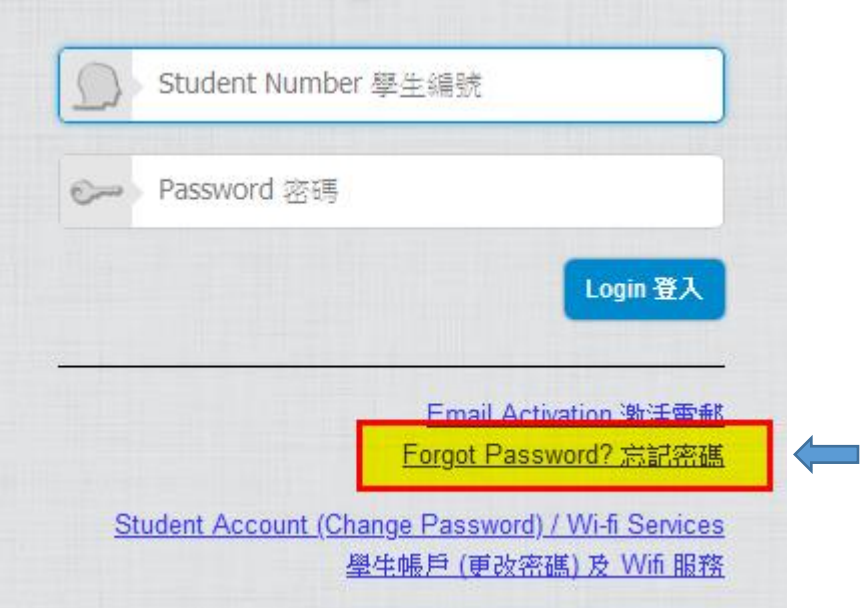

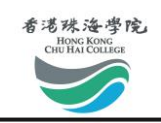

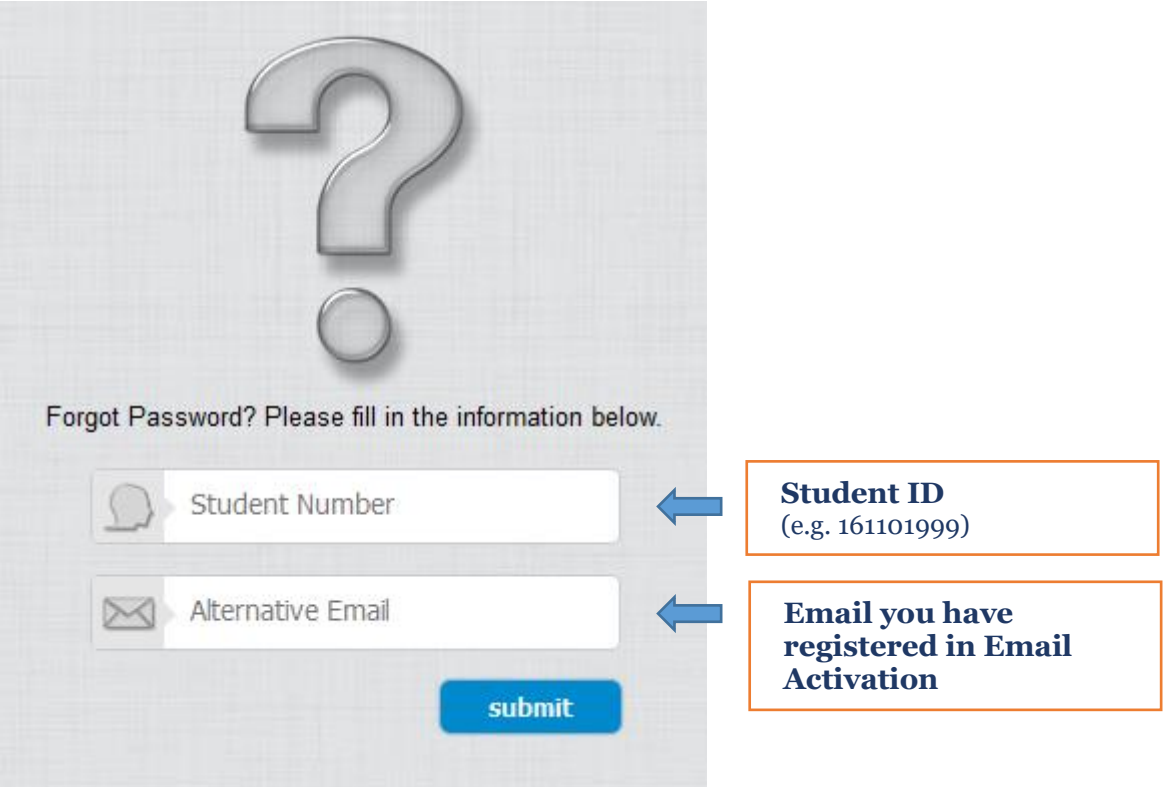

Step 2: Enter your Student ID and the email address you have registered in the section "Activate Student Email Service" to reset your password and click "submit"

The new password will be sent to your registered email. We recommend that you change the password at once after receiving your new password. (Please refer to section "Change Password".)

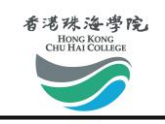

### <span id="page-20-0"></span>**Trust the Senders**

To prevent our official mail dropping into junks or spams when you forwarded the emails to the third-party email account. Please trust the email domains listed below in your third-party account. We have gathered some common email providers setting procedures in this manual.

Our Email Domains are, **@chuhai.edu.hk @chuhai.hk @student.chuhai.edu.hk @student.chuhai.hk**

# <span id="page-20-1"></span>@ Outlook / Hotmail

Step 1: Click the "Gear" button  $\ddot{a}$  at the top right corner after you have logged in to the Outlook account and select "More mail settings".

Step 2: Select "Safe and blocked senders" under the "Preventing junk mail".

Step 3: Select "Safe Senders" and add the domains to the safe senders and domains list

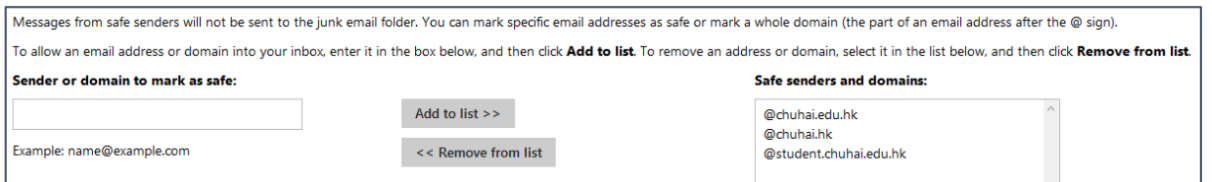

# <span id="page-20-2"></span>@ Yahoo! Mail

Step 1: Click the "Gear" button  $\bullet$  at the top right corner after you have logged in to the Yahoo! Mail account and select "Settings".

Step 2: Select "Filters" and click the "Add" button.

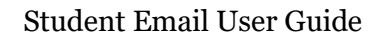

 $\ddot{\phantom{0}}$ 

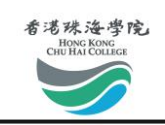

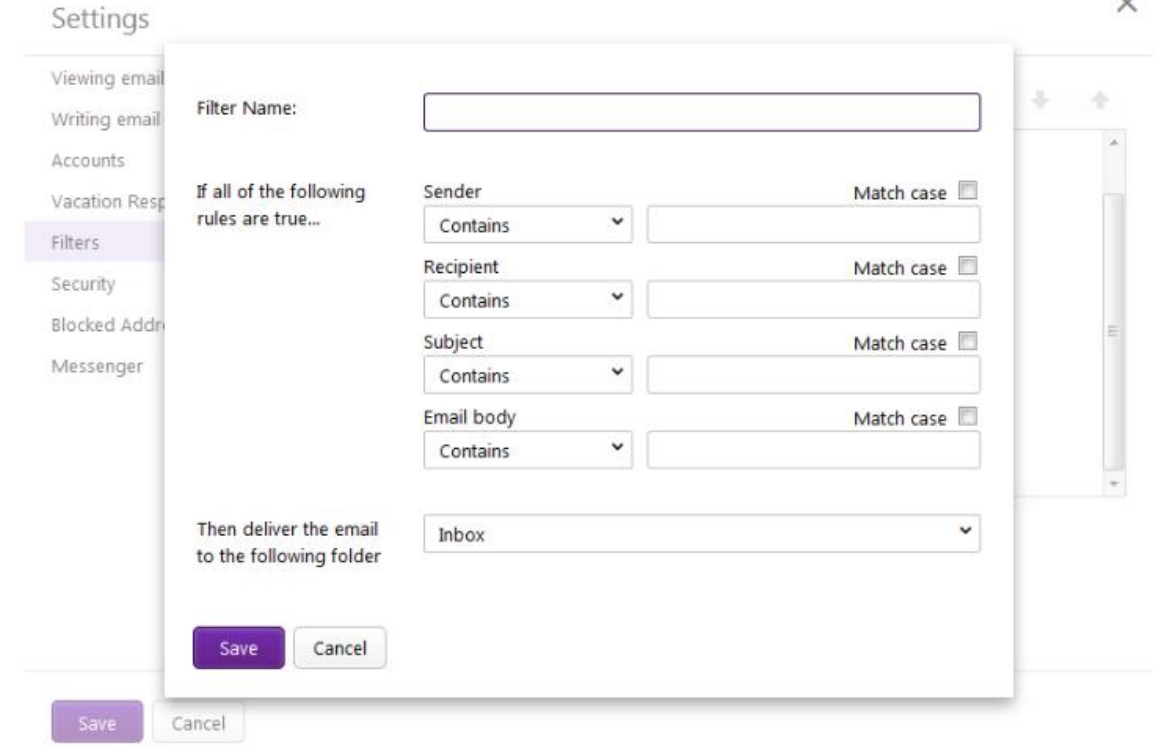

#### Step 3: Please add the domains to the "Senders" and select "Contains" in the selection box.

### <span id="page-21-0"></span>@ Gmail

Step 1: Click the "Gear" button  $\bullet$  at the top right corner after you have logged in to the Gmail account and select "Settings".

Step 2: Select "Filters and Blocked Addresses" and click the "Create a new filter" button.

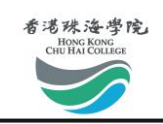

#### Step 3: Please add the domains\* to the "From" and select "Never send it to Spam" and "Also apply filter to X matching conversations"\*\* in the selection box.

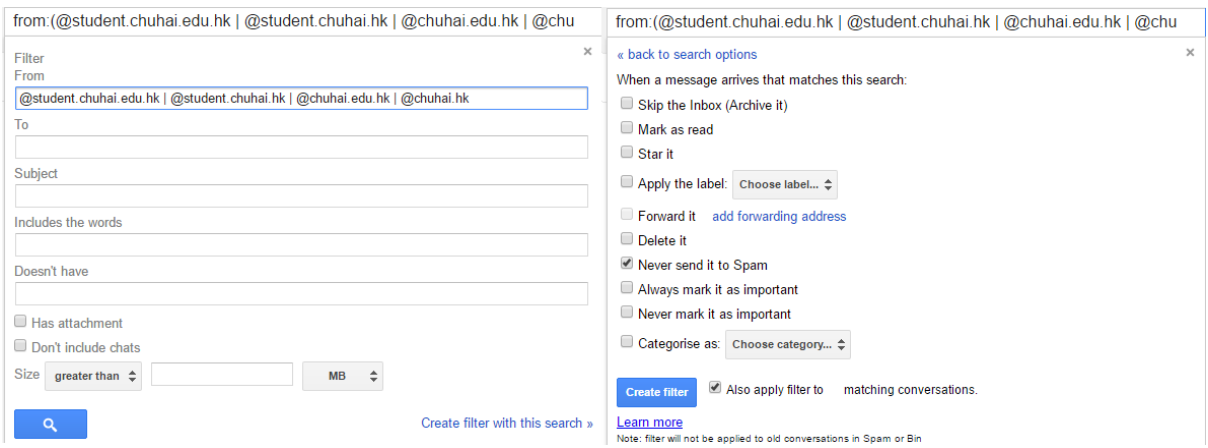

\*Please use this format for setting up the filter in Gmail **@student.chuhai.edu.hk | @student.chuhai.hk | @chuhai.edu.hk | @chuhai.hk**

\*\*The X in "Also apply filter to X matching conversations" representing the number of emails matched with the filter.

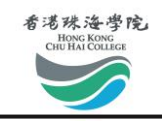

# <span id="page-23-0"></span>**Frequently Asked Questions (FAQs)**

Questions regarding the use of this email service can be directed to the ETSO Help Desk [\(helpdesk@chuhai.edu.hk\)](mailto:helpdesk@chuhai.edu.hk).

- Q: What is the storage size?
- A: 30 GB storage supporting up to 20 MB attachment per Email.
- Q: Does it support POP3/IMAP?
- A: No, we only support web interface.
- Q: What OS platform is supported?
- A: Windows XP, Vista, 7, 8, Apple Mac OSX Snow Leopard, Lion, Mountain Lion, Mavericks, iOS, or Android.
- Q: What is the username format of the email account?
- A: The username or account name will be in the format "<STID>@student.chuhai.edu.hk" where <STID> is the Student ID of the user. For security reasons, you are recommended to supply a different password from the account you use in the Email service.
- Q: How can I start using the email account?
- A: Account will normally be ready after successful activation. You may go to the following site for account activation and subsequent logons. [http://student.chuhai.edu.hk/resetpass/activate.](http://student.chuhai.edu.hk/resetpass/activate)